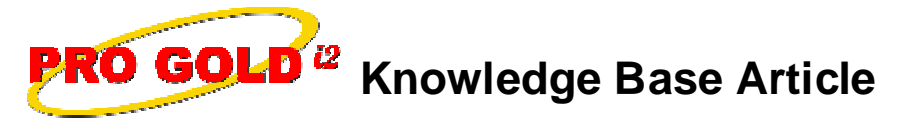

Free Download Real Estate Software - ProGold i2 web site: www.progoldi2.com Real Estate Search Engine - ViewMyListing.com web site: www.viewmylisting.com Search Local Classifieds – www.viewmylisting.com/buy-sale-trade Agent Tools web site: www.viewmylisting9ae.com

**Article ID: 4241 Subject: How to Deduct an Outside Referral Fee from a Commission Last Modified: June 24, 2009**

**Applies to: Pro Gold i2 2.xx, 3.xx**

**Purpose:** Commission checks are processed via a property record in Pro Gold i2. When the commission is calculated for a property, deductions can also be taken out for items such as **Outside Referral Fees**.

**Procedure:** The steps for taking an outside referral fee out of a commission are explained below:

**Step 1:** Log into Pro Gold

**Step 2:** Go to Work With Properties:

- **a. Version 2.xx:** Main Menu => Properties Tab => **Work with Properties** icon
- **b. Version 3.xx:** Main Menu => Transactions => **Work with Properties** icon
- **Step 3:** Select the desired property through the search screen that appears. (**Version 2.xx** users select the **Find** button to access the Search screen)

**Step 4:** Click on the **Comm. Tree Tab** to begin processing commission:

- **a.** Verify overall **Gross Commission** amount
- **b.** If the default amount is not correct, manually change the **Gross Commission** or **Commission Rate** for the overall deal
- **c.** If the default is okay, click the **Populate Commission Tree button** to populate the commission tree with the default side **Gross Commission Income (GCI)** amounts and deduction settings
- **d.** Verify your side GCI amount.
	- **i. Note:** The Listing Side and Selling Side GCI amounts are each automatically assigned 50% of the overall Gross Commission, but the split between the sides can be overridden manually

**Step 5:** Select a company deduction for the outside referral fee:

- **a.** In the **Company Deductions** area (the yellow area), verify the deductions already selected
- **b.** Use the last deduction line in the Company Deductions area to select the new deduction
- **c.** Select **LS Professional Referral Fee** or **SS Professional Referral Fee** (depending on the side you represent in the transaction) from the Deduction dropdown
- **d.** Using the **Vendor** dropdown within the deduction, select the Vendor that will be paid the deduction
	- **i. Note:** If the vendor is not located in the dropdown, double click in the dropdown to access the vendor screen. Click the **New** button to add a new vendor and fill out the information
- **e.** Verify or manually change the amount in the **Approve** field
	- **i.** By default, the **Professional Referral Fee** deduction takes 25 percent of the side GCI, unless setup otherwise
- **f. Weichert Single Entry clients**: Be sure to fill out the **Listing and/or Seller Referral Broker** fields as well as the **Listing and/or Selling Referral Amount** fields in the **Weichert Tab** of the property record
	- whenever an outside referral fee is applied to the commission before finishing the commission processing **i.** Use the dropdown to select the **Listing Referral Broker** or **Selling Referral Broker** (company name) and (If name is not in list, can double click in the field and add the company to the list)
	- **ii.** Enter the referral amount in the appropriate field (i.e., **Listing Referral Amount** or **Selling Referral Amount**)

Information deemed reliable, but not guaranteed. Taro Systems, Inc. makes every reasonable effort to ensure its accuracy. Proprietary Information Protected by Taro Netw ork of Companies, Copyright © 2009 Taro Systems, Inc.

Released: October 12, 2009 1 of 2

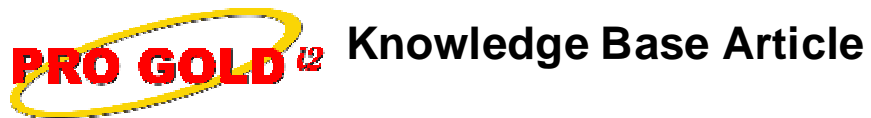

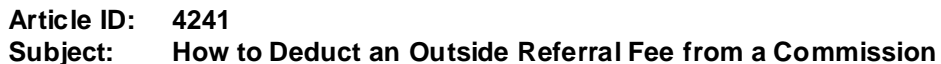

**Step 6:** Select the **Auto Calculate** button to calculate the split between the company and the agent

**Step 7:** Select the **Process Commissions** button and finish processing the commission as normal.

**Additional Information:** Below is a link you can use to access Enhancement HelpNet Center resources, which includes the Knowledge Base Article (KBA) Library, Pro Gold i2 Documentation, and Training Webcasts:

http://secured.progoldi2.com/webcast.aspx

**•** The Enhancement HelpNet links are located on the right side of the web page.

**Related articles:** 4097, 4098, 4190, 4201, 4245, 4246

**Keywords:** Commission Calculation, Processing Closing, Company Deduction, Outside Referral Fees, Referral Fee, Weichert, 4241